## **Authentication Procedure for Wired users**

This is the document for Authenticating PC/Laptop to access the Internet.

Step 1 **:** Press Window button and type **Services** and click on it.

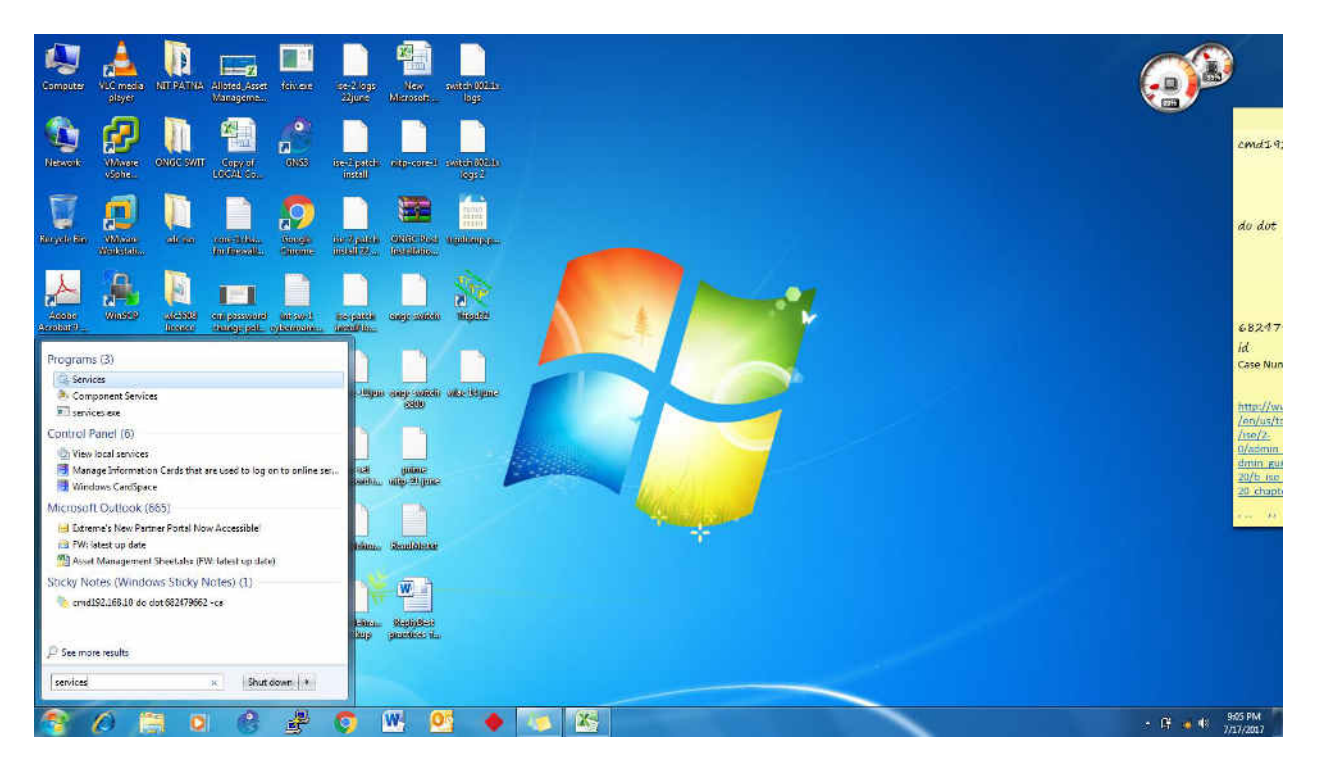

**Step 2**. Go to **Wired Auto Config.**

| Services (Local)<br>Services (Local)   |                                                                            |                        |         |                     |                                |  |
|----------------------------------------|----------------------------------------------------------------------------|------------------------|---------|---------------------|--------------------------------|--|
| selection nemite view its description. | Name                                                                       | Description Status     |         | Startup Type:       | Log On As                      |  |
|                                        | C. ArtiveX Installer (  Provides the                                       |                        |         | Manuel              | Incal System                   |  |
|                                        | Adaptive Brightness Monitors ass                                           |                        |         | Manuel              | <b>Local Service</b>           |  |
|                                        | Application Experi Processes a  Started                                    |                        |         | Manual              | Local System                   |  |
|                                        | Application (dentity Determines                                            |                        |         | Manual              | Local Service                  |  |
|                                        | Ca Application Infor. Facilitates t. Started                               |                        |         | Manual              | Local System                   |  |
|                                        | Mapplication Layer  Provides su                                            |                        |         | Manual              | Local Service                  |  |
|                                        | Application Mana Processes in                                              |                        |         | Manual              | Local Syste.                   |  |
|                                        | ASP.NET State Ser. Provides sul.,                                          |                        |         | Manuel              | Metwork S.,                    |  |
|                                        | Background Intelli Transfers fil Started                                   |                        |         | Automatic (D.,      | Local Syste.                   |  |
|                                        | Base Filtering Engils, The Base Fills Started                              |                        |         | Automatic           | Local Service                  |  |
|                                        | Bill ocker Unive En., BDESVC hos.                                          |                        |         | Manual              | Local Syste                    |  |
|                                        | - Block Level Backu. The WEERG                                             |                        |         | Kanual              | Local Syste                    |  |
|                                        | - Elucinoth Support., The Elucion                                          |                        |         | Manual              | Local Service                  |  |
|                                        | BranchCarbe                                                                | This service           |         | Manuel              | Network S.,                    |  |
|                                        | C. Certificate Propers  Copies special Started                             |                        |         | Manuel              | <b>Local System</b>            |  |
|                                        | CNG Key fenlation The CNG ke., Started                                     |                        |         | Manual              | Local System                   |  |
|                                        | COM Event Syst., Supports Sy., Started                                     |                        |         | Automatic           | <b>Local Service</b>           |  |
|                                        | GLCOM- System Ap., Manages th.,                                            |                        |         | Manuel              | Local System                   |  |
|                                        | Computer Browser Maintains a  Started                                      |                        |         | Manual              | Local Syste.                   |  |
|                                        | Credential Manager Provides se                                             |                        |         | Manual              | Local Syste                    |  |
|                                        | Cryptographic Ser., Provides fo., Started                                  |                        |         | Automatic           | Network S.                     |  |
|                                        | DCOM Server Pro The DCOM                                                   |                        | Started | Automatic           | Local Syste                    |  |
|                                        | Desktop Window  Provides De., Started                                      |                        |         | Automatic           | Local Syste                    |  |
|                                        | <b>DHCP Client</b>                                                         | Registers an., Started |         | Automatic           | Local Senned                   |  |
|                                        | Diagnostic Pokey  The Diagno  Started                                      |                        |         | Automatic<br>Manual | Lucal Service<br>Local Service |  |
|                                        | C. Diagnostic Service The Diagno Started<br>Diagnostic System The Diagnos: |                        |         | Manuel              | Incal System                   |  |
|                                        | C. Diagnostics Tracki The Diagnos Started                                  |                        |         | Automatic           | <b>Local System</b>            |  |
|                                        | Disk Defragmenter Provides Dis                                             |                        |         | Manual              | Local System                   |  |
|                                        | Distributed Link Tr., Maintains i., Started                                |                        |         | Automatic           | Local Syste                    |  |
|                                        | <b>Contributed Transa.</b> Coordinates.                                    |                        |         | Manual              | Network S.                     |  |
|                                        | DNS Chent                                                                  | The DNS Cli., Started  |         | Automatic           | Network S.                     |  |
|                                        | Encrypting File Sy Provides th                                             |                        |         | Manual              | Local Syste                    |  |
|                                        | Cotensible Author. The Extensi Started                                     |                        |         | Manuel              | Local Syste                    |  |
|                                        | G Fax                                                                      | Enables you            |         | Manuel              | Network S.                     |  |
|                                        | Field Server Fl                                                            |                        | Started | Automatic           | Local Syste.                   |  |
| Edunded J. Standard                    |                                                                            |                        |         |                     |                                |  |

3. Click **on Wired Auto Config** and click on **Start** (see top left corner).

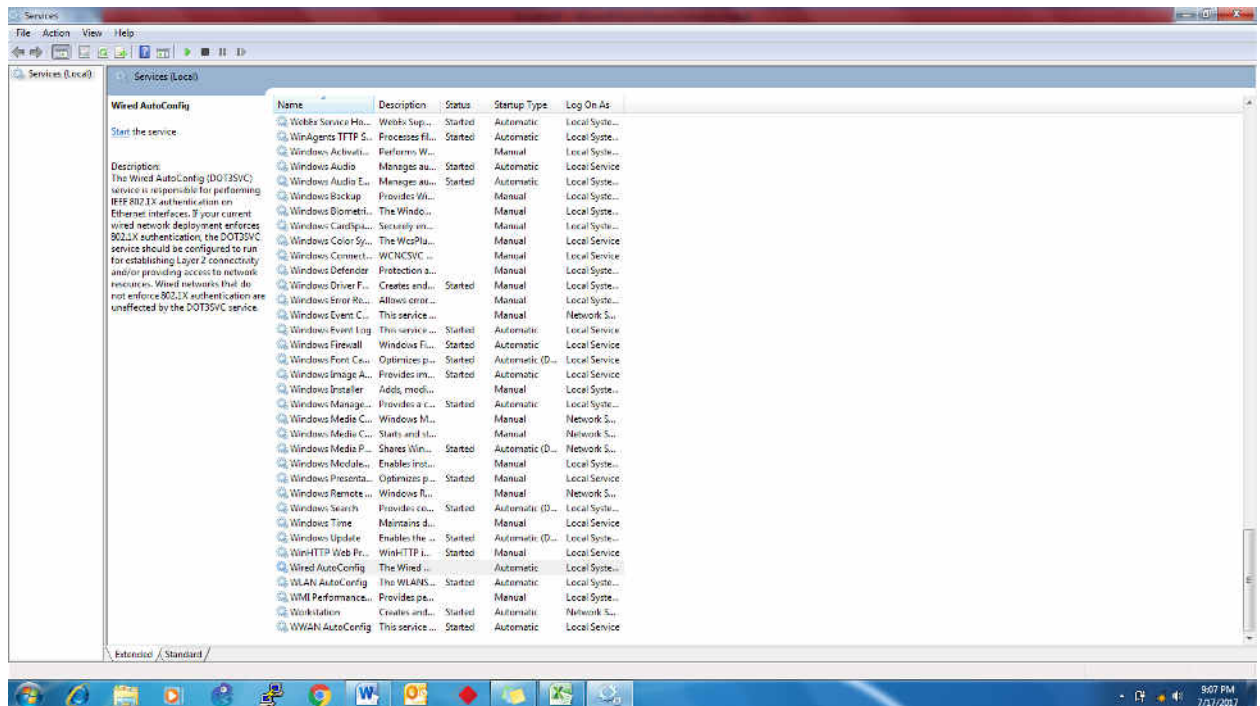

**Step 4.** Right click on **Wired Auto Config** and select **Properties**

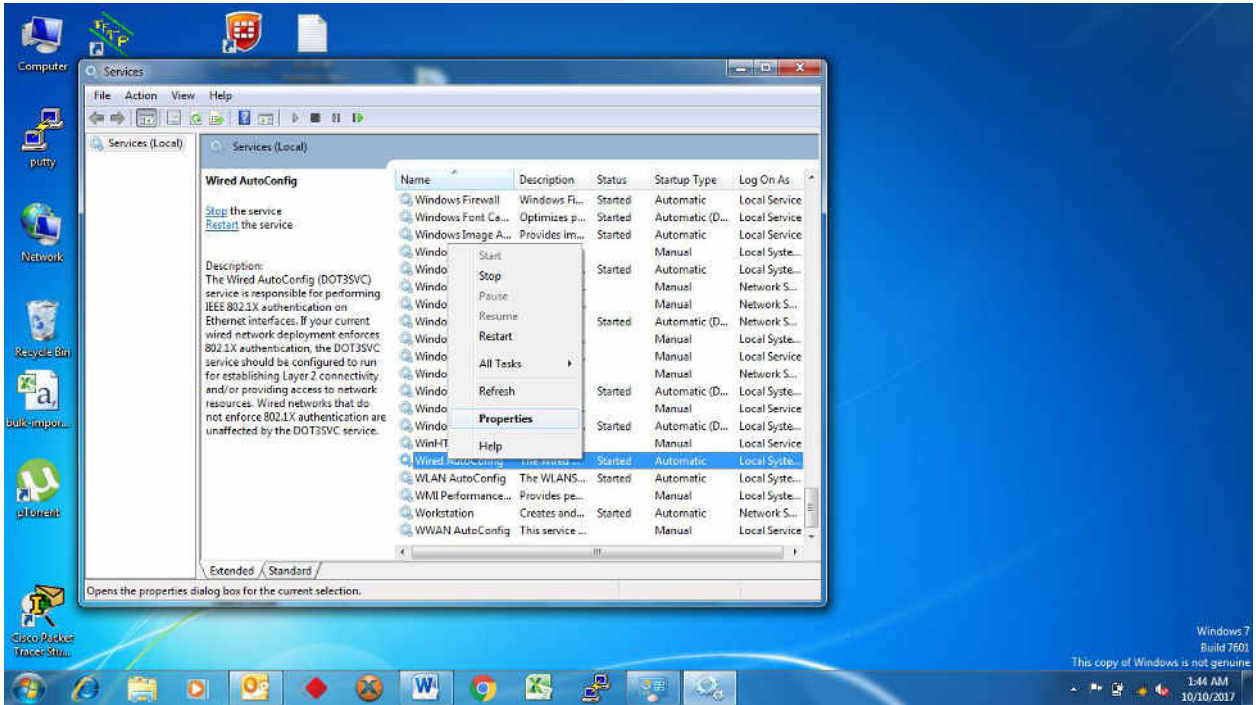

**Step 5.** Select **Automatic** from **Startup type** and Click on **Apply and OK.**

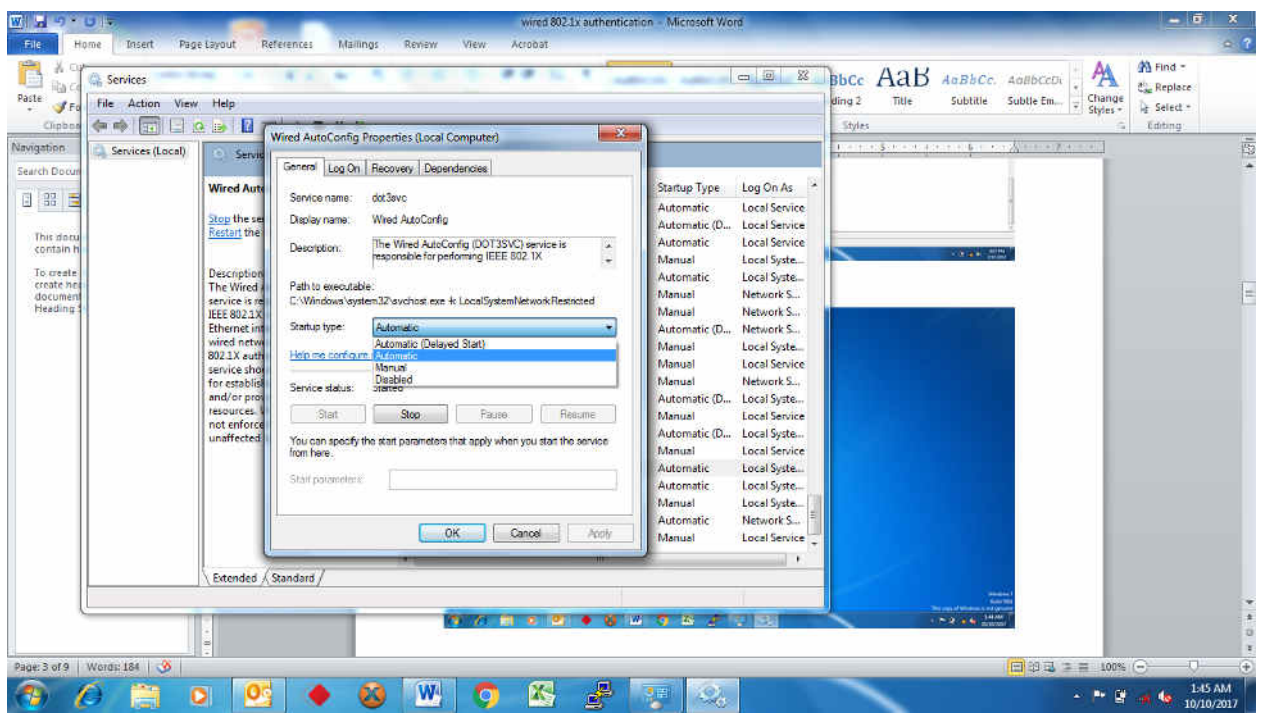

Close the Page.

**Step 6**. Go to **Control Panel > Network and Internet > Network Sharing Center> Change Adapter Settings**.

| Control Panel + All Control Panel Terms + Network Connections +<br>U U                                                                                                    | $\  \cdot \ $ is $\  \cdot \ $<br>v Vy   Seinch Network Connections<br>P |
|----------------------------------------------------------------------------------------------------|--------------------------------------------------------------------------|
| Organize -                                                                                                    | $\begin{array}{c c c c c} \hline \cdots & \cdots & \cdots \end{array}$   |
| Wireless Network Adapter Vivinetit (Wireless Network Connection)<br>Sinabids (Stability of Tabi Connection)<br>Wireless Network Adapter (Wireless AC 31)<br>$\begin{tabular}{ c c c c c } \hline \textbf{Local Area Comaction} & \textbf{Method} & \textbf{Method} &$<br>匾 |                                                                          |
|                                                                                                    |                                                                          |
|                                                                                                    |                                                                          |
|                                                                                                    |                                                                          |
|                                                                                                    |                                                                          |
|                                                                                                    |                                                                          |
|                                                                                                    |                                                                          |
| s<br>æ.<br>W<br>医<br>O,<br>$\bullet$<br>阖<br>۰<br>G<br>理解                                                                                                    | 9:08 PM<br>7/17/2017<br>$-12.49$                                         |

**Step 7.** Right Click **on Local Area Connection**

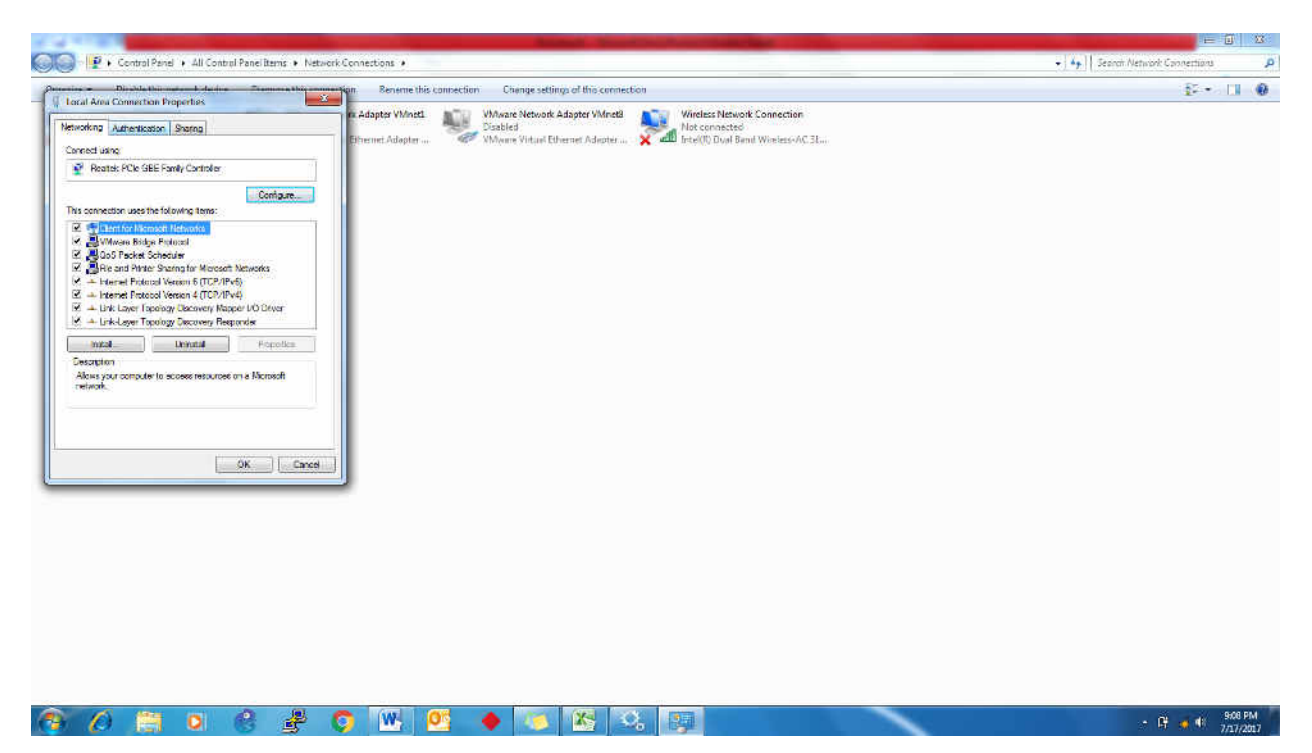

**Step 8**. Click on **Authentication** and check on **Enable IEEE 802.1X authentication**.

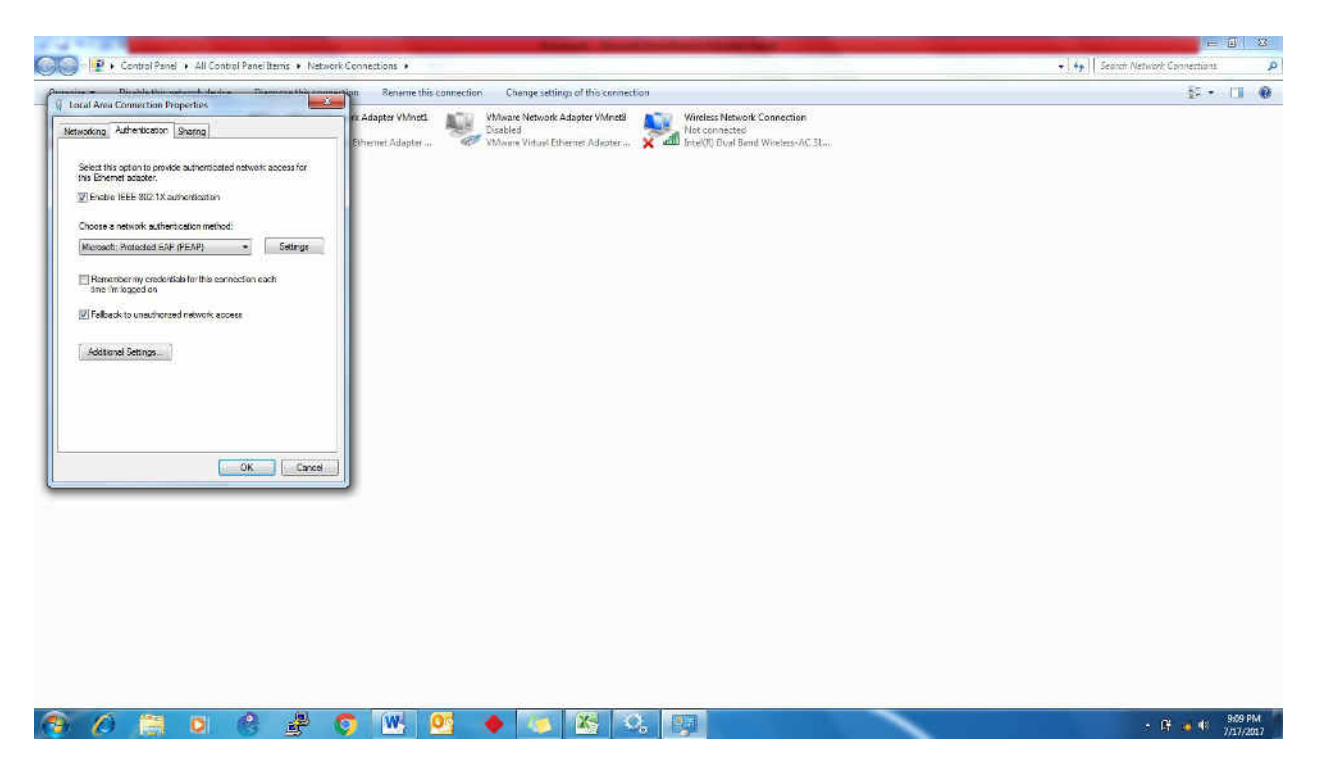

**Step 9**. Deselect the **Validate server certificate.**

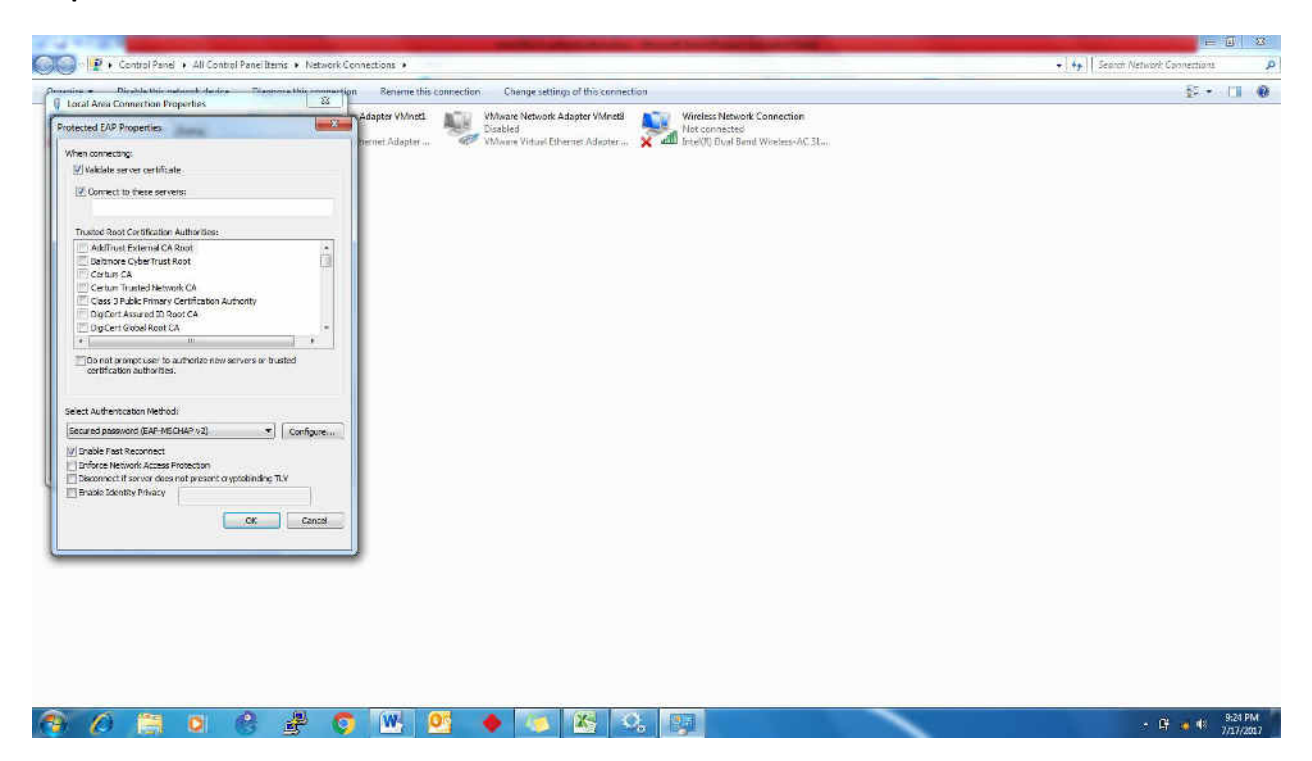

**Step 10.** After deselect the **Validate server certificate**, Page will look like this then you need to click on **Configure** .

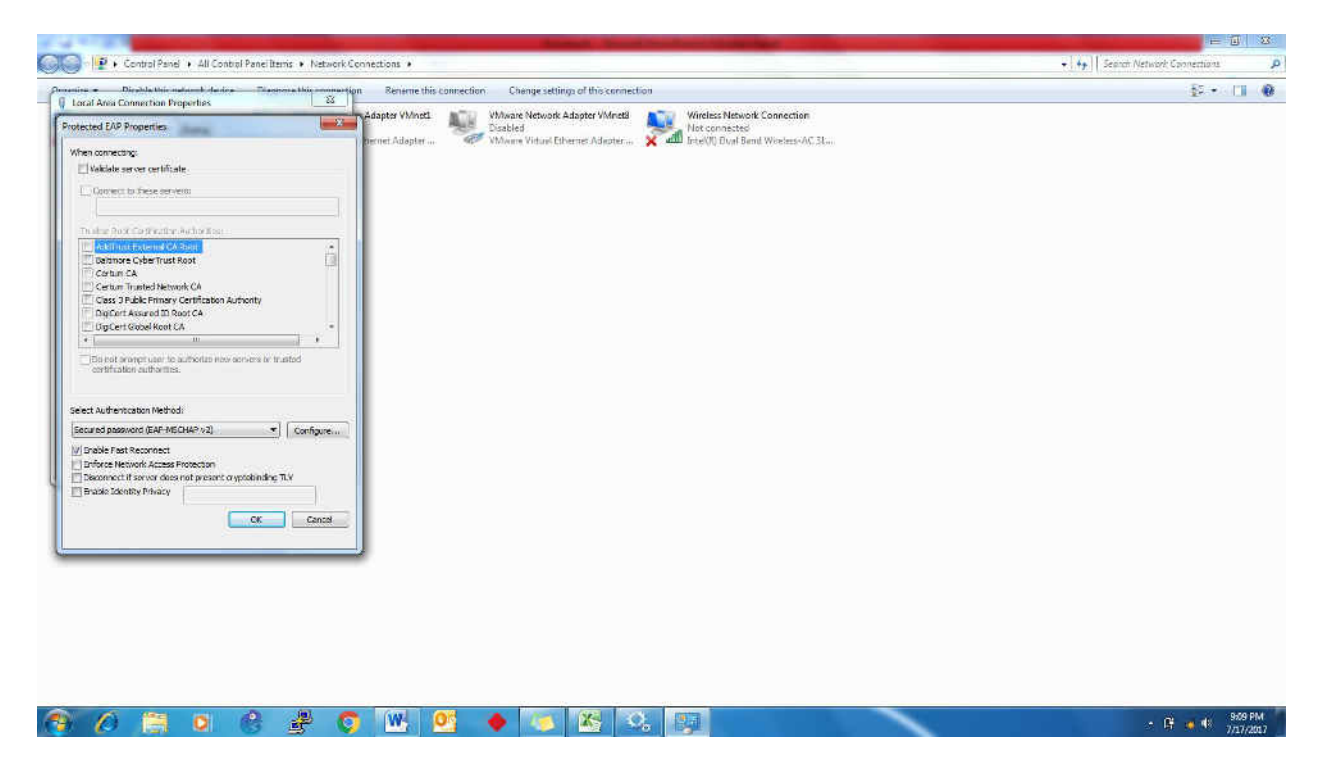

**Step 11.** Deselect the **EAP MSCHAPV2** properties.

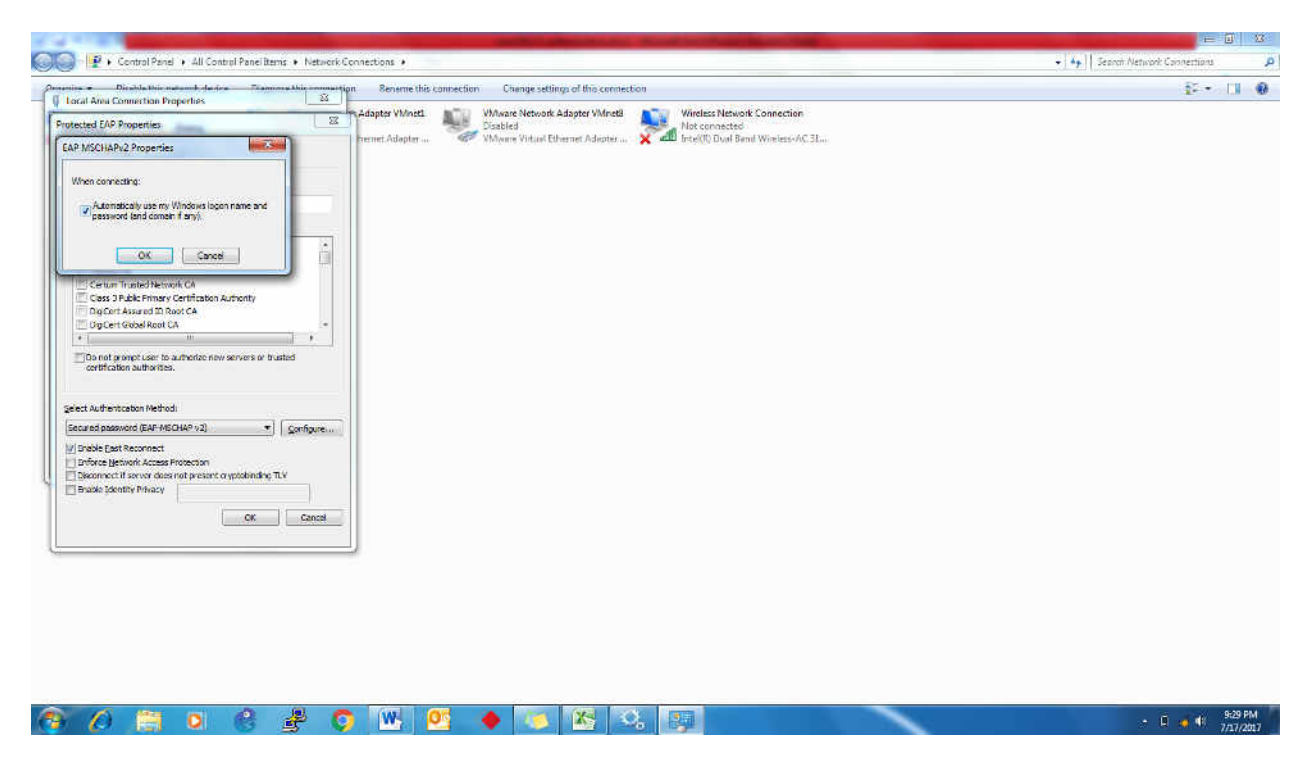

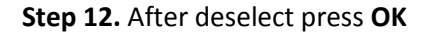

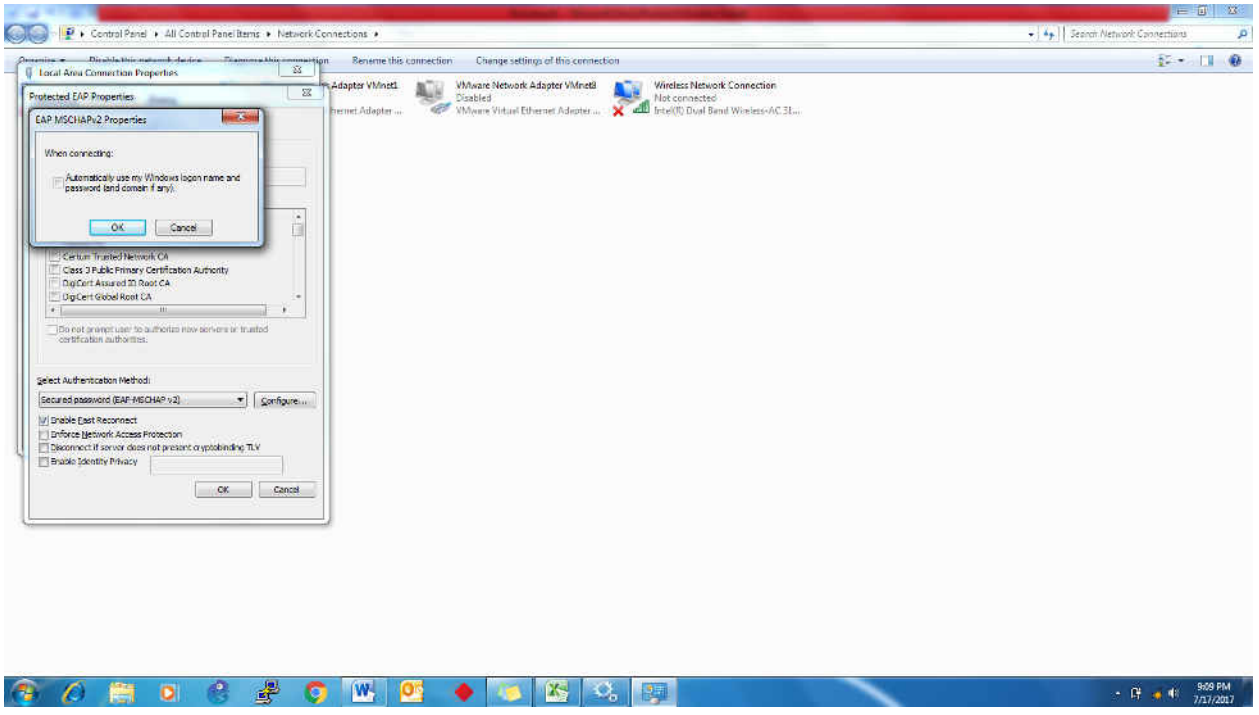

**Step 13**. Click on **Additional Setting**.

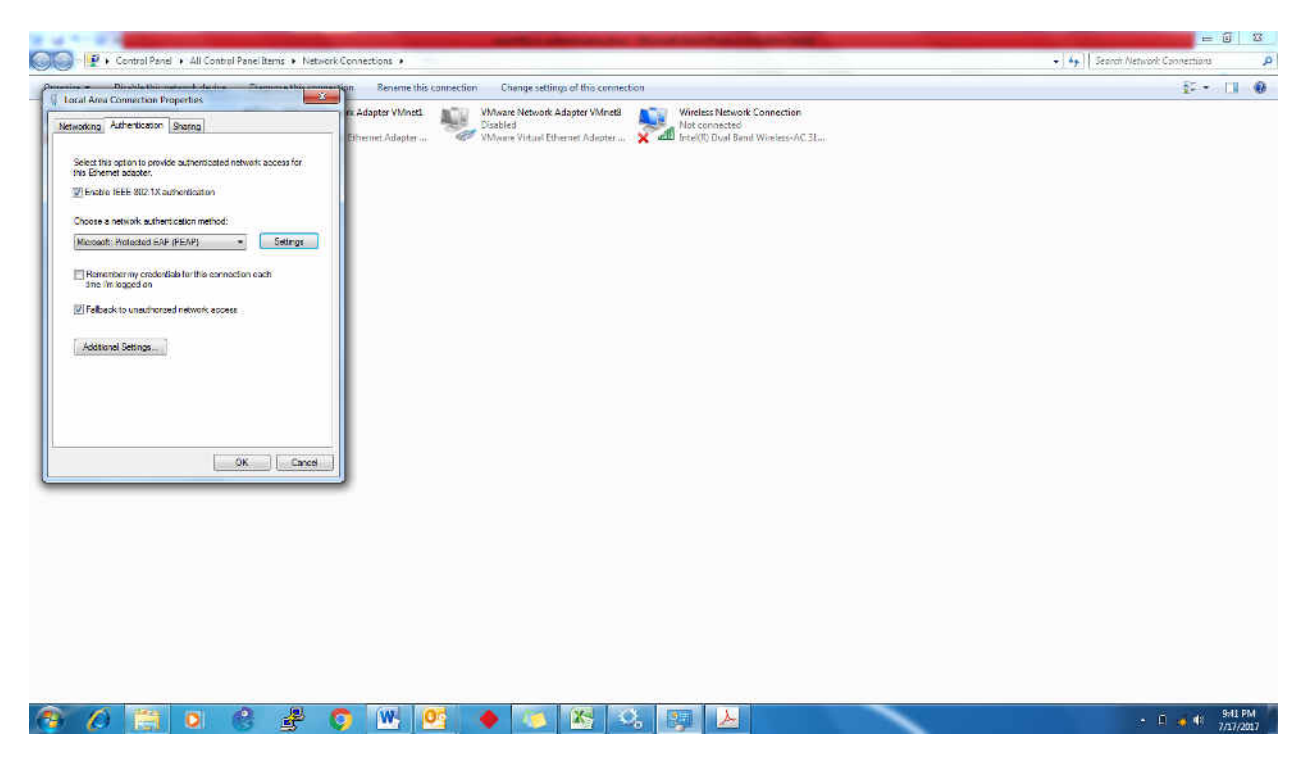

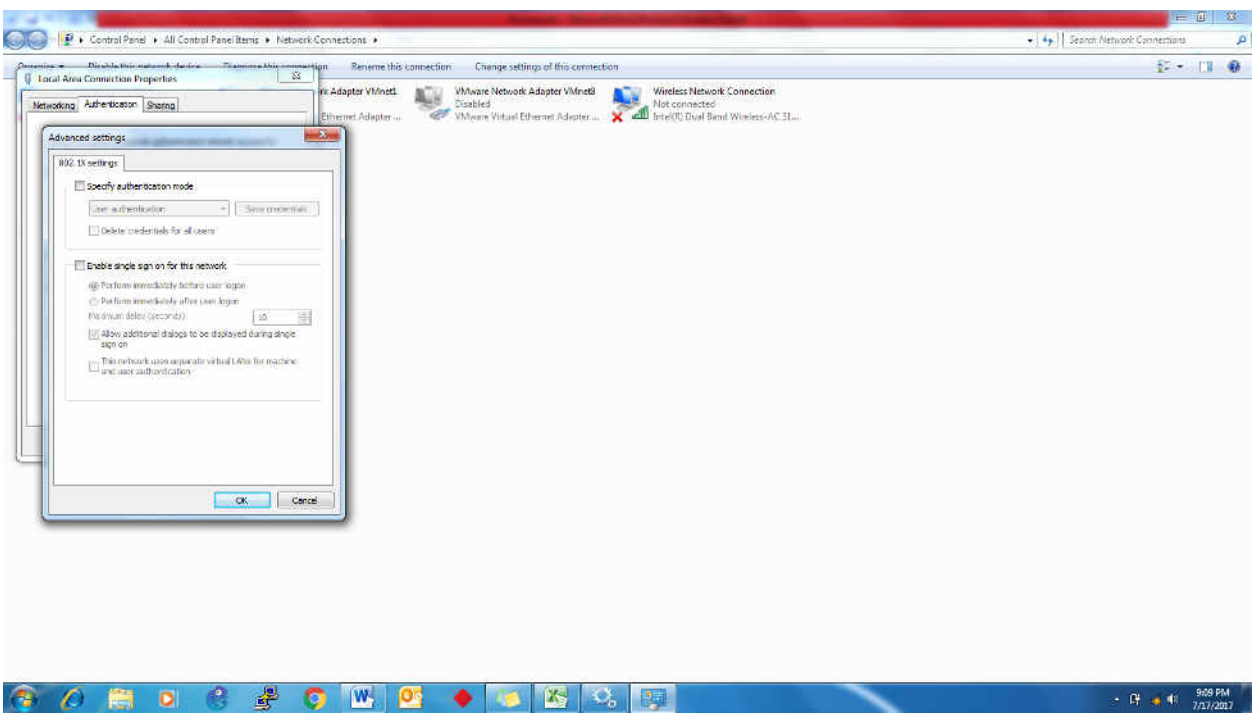

**Step 14**. Select on **Specify authentication mode**.

**Step 15.** Select user authentication from drop down box and deselect **Enable single sign on for this network** and press **OK**

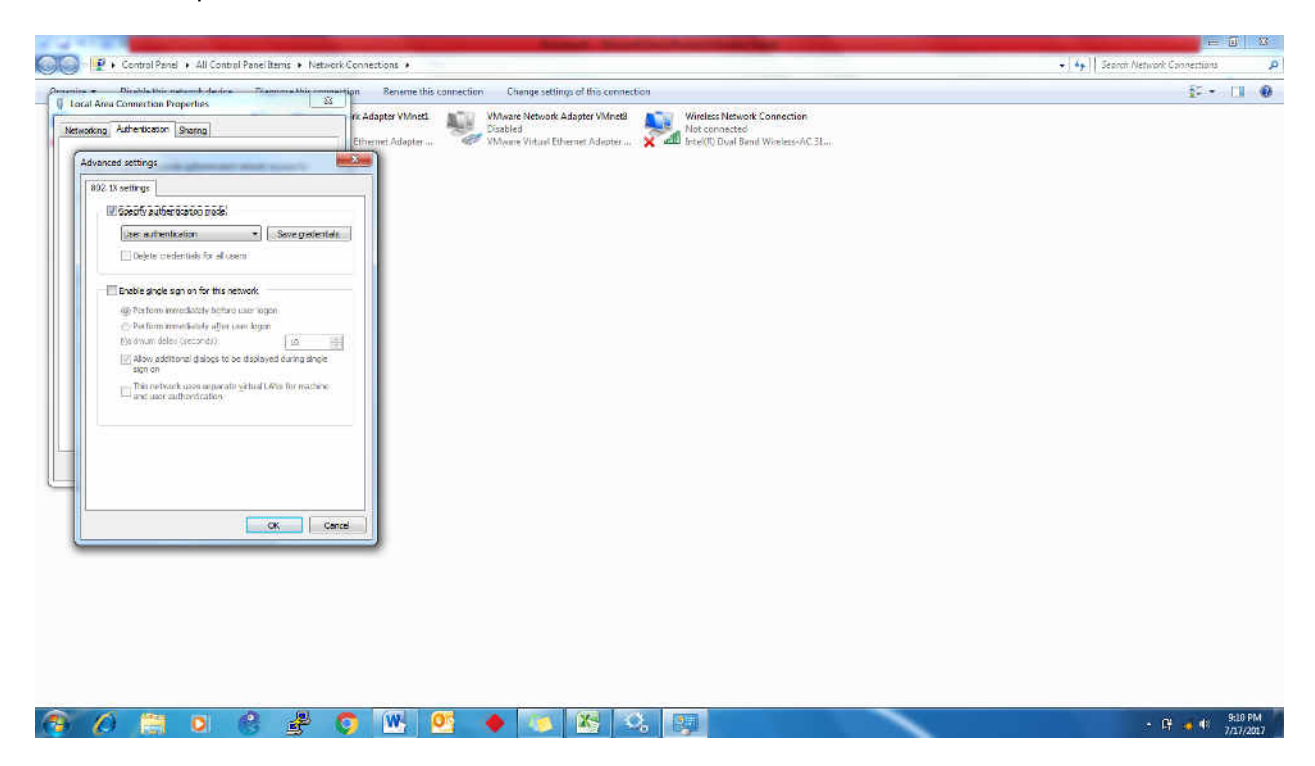

## **Note:**

 **For the first time login you may asked to change your password.**